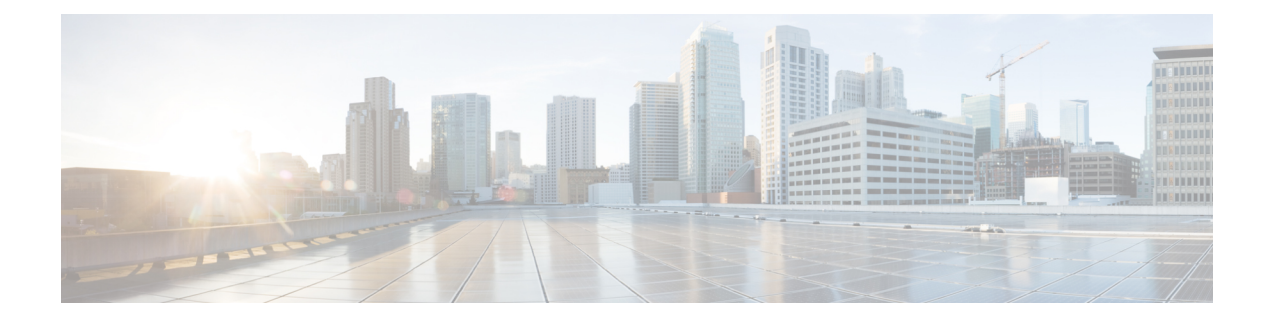

## **Remote Monitoring**

- Remote [Monitoring](#page-0-0) Overview, on page 1
- Cisco [Unified](#page-0-1) IP Phone Web Pages, on page 1
- [Access](#page-1-0) Web Page for Phone, on page 2
- Disable and Enable Web Page [Access,](#page-2-0) on page 3
- Device [Information](#page-2-1) Area, on page 3
- [Network](#page-3-0) Setup Area, on page 4
- Network [Statistics](#page-8-0) Area, on page 9
- [Device](#page-10-0) Logs Area, on page 11
- [Streaming](#page-16-0) Statistics Area, on page 17

## <span id="page-0-0"></span>**Remote Monitoring Overview**

Each Cisco Unified IP Phone has a web page from which you can view information about the phone, that includes:

- Device information
- Network setup information
- Network statistics
- Device logs
- Streaming statistics

This chapter describes the information that you can obtain from the phone web page. You can use this information to remotely monitor the operation of a phone and to assist with troubleshooting.

For more information about troubleshooting the Cisco Unified IP Phone, see [Troubleshooting](P691_BK_AF85A164_00_admin-guide-6901-6911-10_0_chapter8.pdf#nameddest=unique_13) and Maintenance.

### <span id="page-0-1"></span>**Cisco Unified IP Phone Web Pages**

The web page for a Cisco Unified IP Phone includes these topics:

- **Device Information**: Displays device settings and related information for the phone.
- **NetworkSetup**: Displays network configuration information and information about other phone settings.
- **Network Statistics**: Displays information about network traffic using hyperlinks to the following windows:
	- **Ethernet Information**: Displays information about Ethernet traffic.
	- **Network (Port)**: Displays information about network traffic to and from the network port on the phone.
- **Device Logs**: Displays information about troubleshooting using hyperlinks to the following windows:
	- **Console Logs**: Displays hyperlinks to individual log files.
	- **Core Dumps**: Displays hyperlinks to individual core dump files.
	- **Status Messages**: Displays up to 30 of the most recent status messages that the phone generated since it last powered up.
- **Streaming Statistics**: Displays information about stream statistics using hyperlinks to the following window:
	- **Stream**: Displays a variety of streaming statistics.

#### **Related Topics**

Device [Information](#page-2-1) Area, on page 3 [Network](#page-3-0) Setup Area, on page 4 Network [Statistics](#page-8-0) Area, on page 9 [Device](#page-10-0) Logs Area, on page 11 [Streaming](#page-16-0) Statistics Area, on page 17

### <span id="page-1-0"></span>**Access Web Page for Phone**

To access the web page for a Cisco Unified IP Phone, perform these steps.

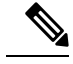

**Note**

If you cannot access the web page, it may be disabled. For more information, see the [Disable](#page-2-0) and Enable Web Page [Access,](#page-2-0) on page 3.

#### **Procedure**

**Step 1** Obtain the IP address of the Cisco Unified IP Phone using one of these methods:

- Search for the phone in Cisco Unified Communications Manager by choosing **Device** > **Phone**. Phones registered with Cisco Unified Communications Manager display the IP address on the Find and List Phones window and at the top of the Phone Configuration window.
- On the Cisco Unified IP Phone, press the **\*, #, and 0** buttons simultaneously, enter the password, and then follow the voice prompts to review the network setting.
- **Step 2** Open a web browser and enter the following URL, where *IP\_address* is the IP address of the Cisco Unified IP Phone:

Ш

*http://IP\_address*

### <span id="page-2-0"></span>**Disable and Enable Web Page Access**

For security purposes, you may choose to prevent access to the phone web pages. If you prevent access, the web pages described in this chapter and the Cisco Unified CM User Options web pages cannot display.

To disable access to the web pages for a phone, perform these steps from Cisco Unified Communications Manager.

#### **Procedure**

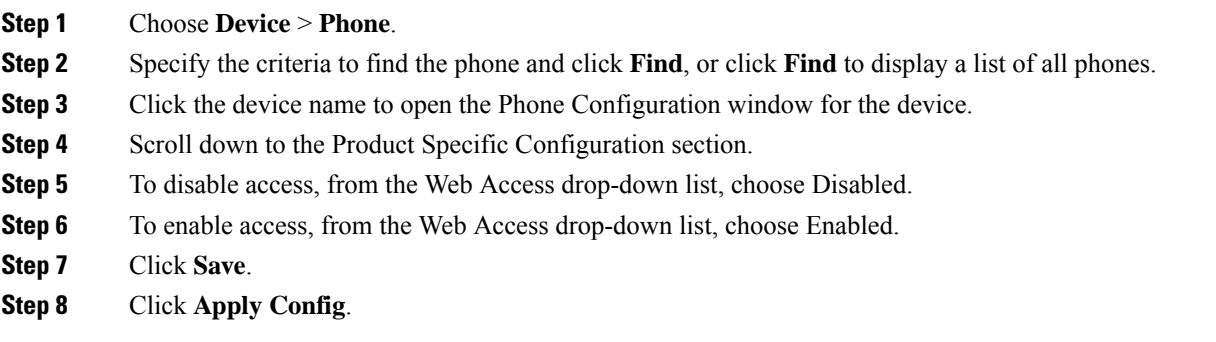

### <span id="page-2-1"></span>**Device Information Area**

The Device Information area on a phone web page displays device settings and related information. The following table describes these items.

To display the Device Information area, access the web page for the phone as described in the [Access](#page-1-0) Web Page for [Phone,](#page-1-0) on page 2, and then click the **Device Information** hyperlink.

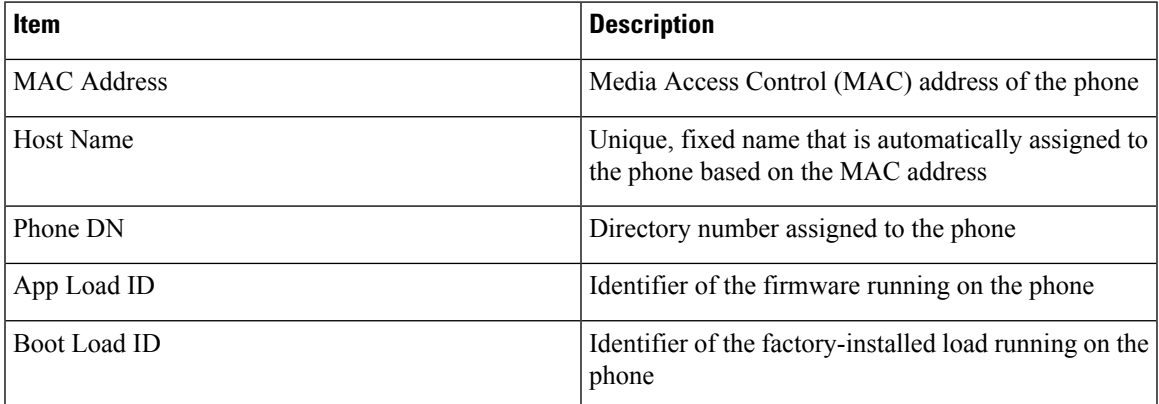

#### **Table 1: Device Information Area Items**

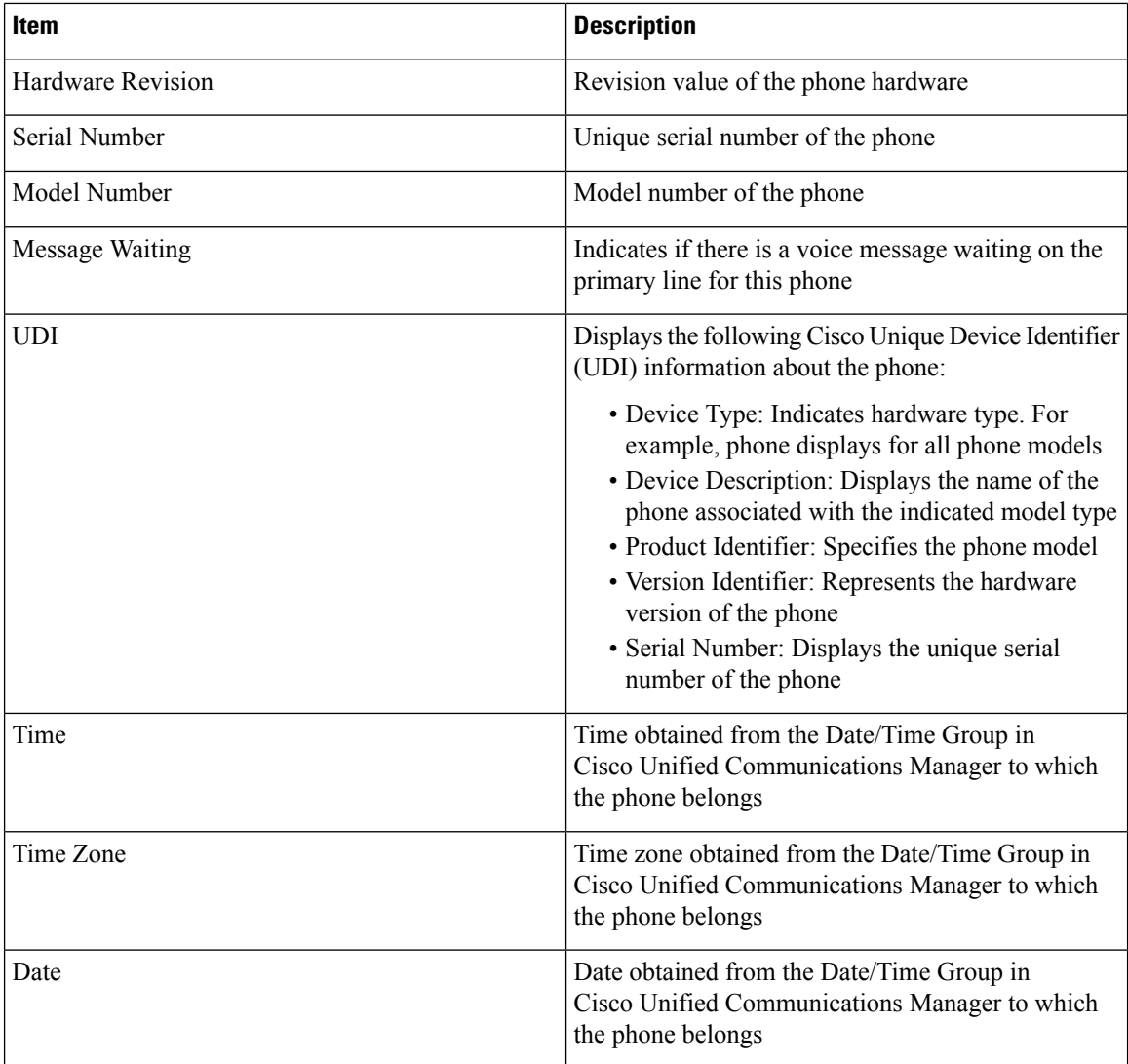

## <span id="page-3-0"></span>**Network Setup Area**

The Network Setup on a phone web page displays network setup information and information about other phone settings. The following table describes these items.

You can view and set many of these items from the Network Setup Menu and the Phone Information Menu on the Cisco Unified IP Phone. For more information, see Cisco Unified IP Phone [Settings.](P691_BK_AF85A164_00_admin-guide-6901-6911-10_0_chapter4.pdf#nameddest=unique_10)

To display the Network Setup area, access the web page for the phone as described in the [Access](#page-1-0) Web Page for [Phone,](#page-1-0) on page 2, and click the **Network Configuration** hyperlink.

 $\mathbf{l}$ 

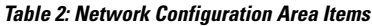

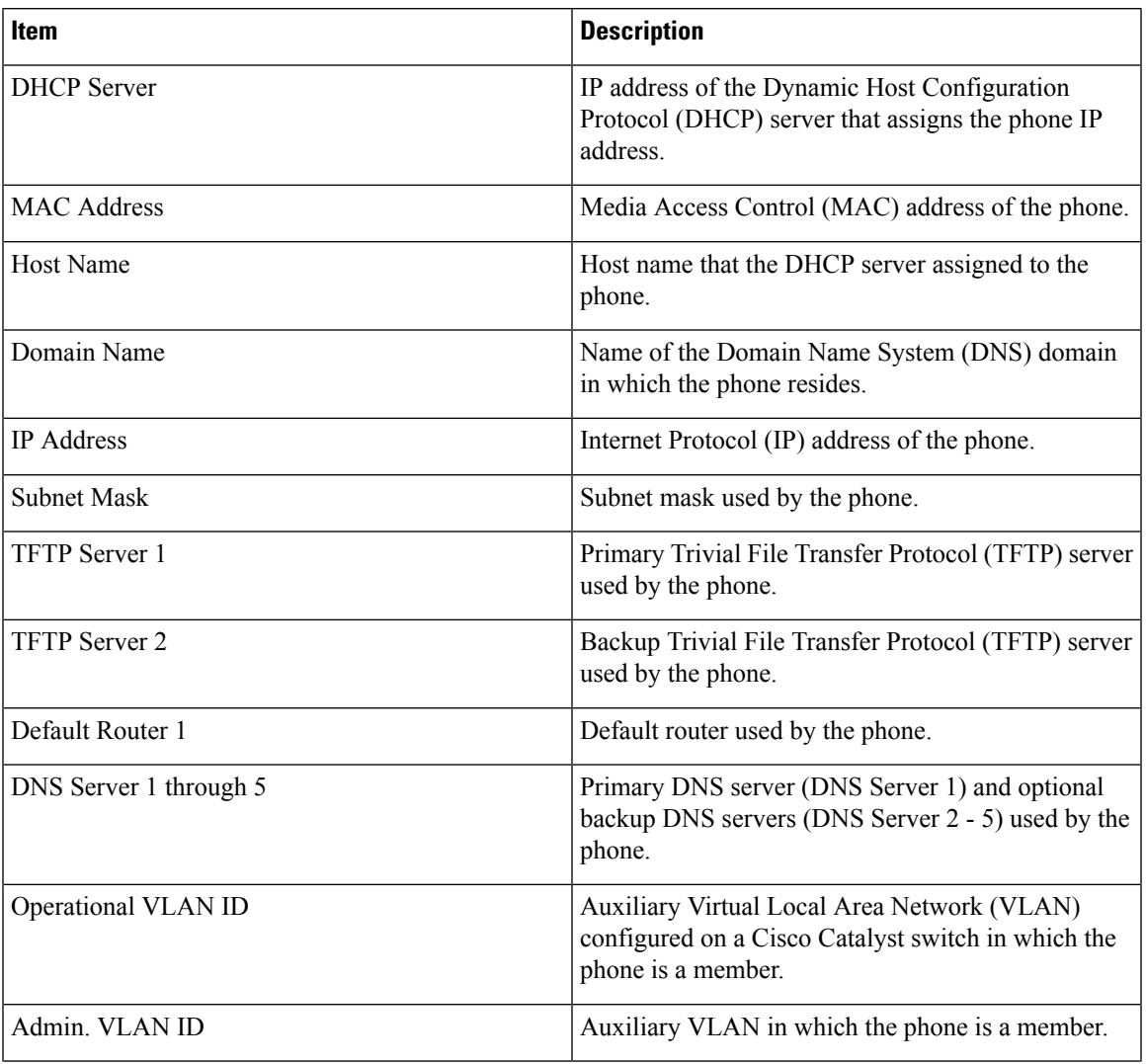

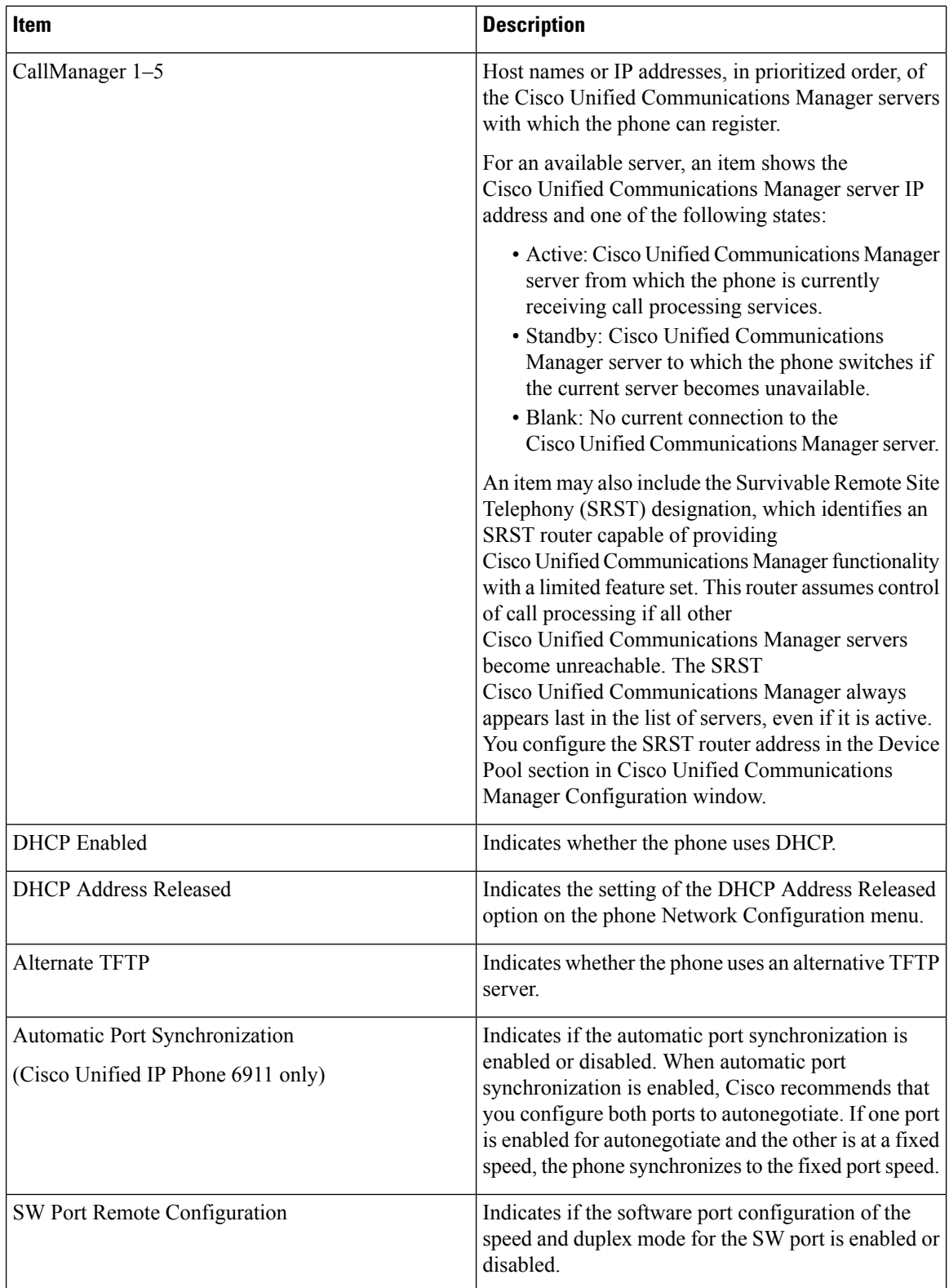

 $\mathbf l$ 

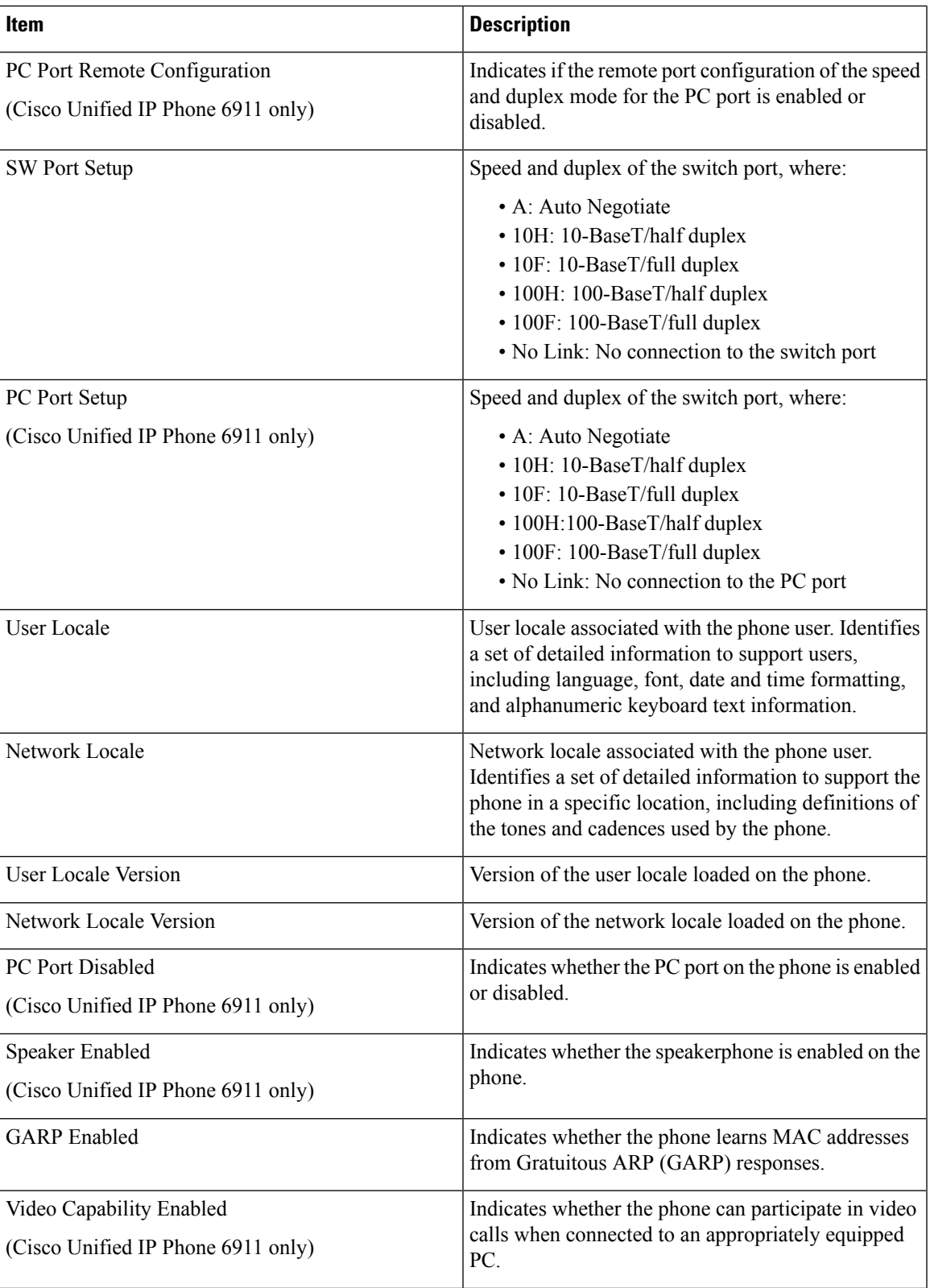

 $\mathbf I$ 

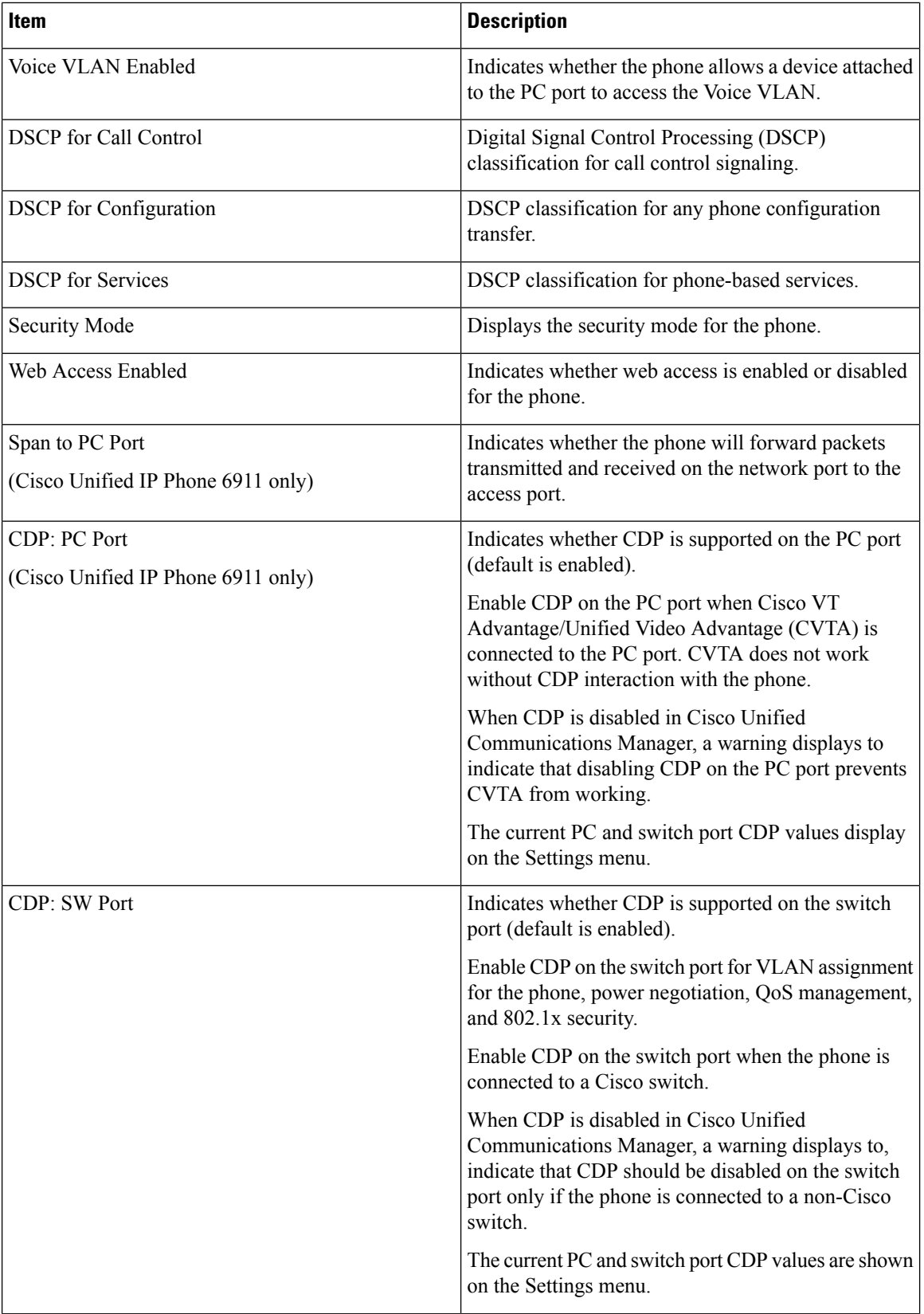

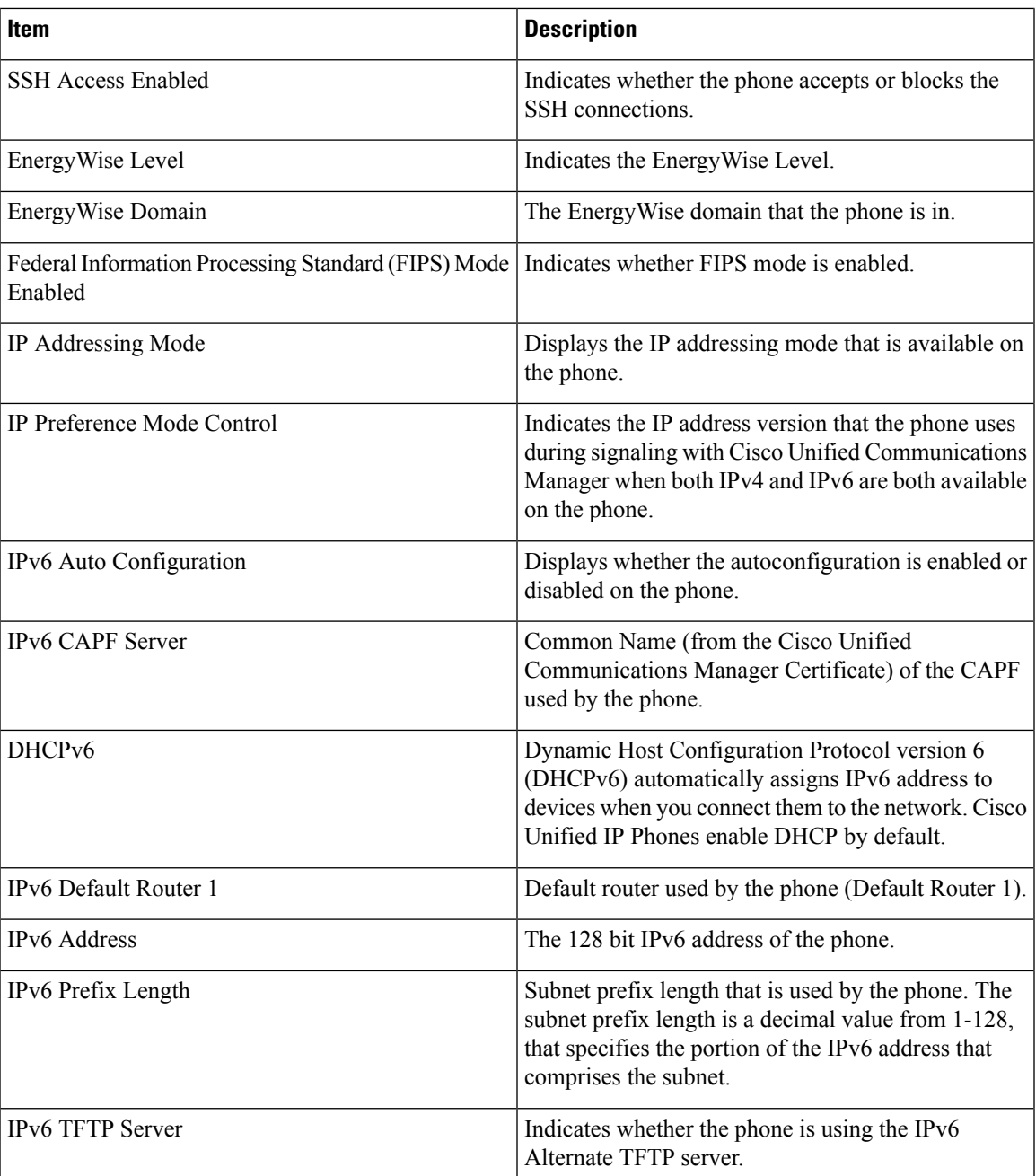

# <span id="page-8-0"></span>**Network Statistics Area**

The Network Statistics area on a phone web page provides information about network traffic on the phone. To display a network statistics area, access the web page for the phone as described in the [Access](#page-1-0) Web Page for [Phone,](#page-1-0) on page 2.

• Ethernet Information: Displays information about Ethernet traffic.

- Network Information (Cisco Unified IP Phone 6901): Displays information about network traffic to and from the network port (10/100 SW) on the phone.
- Network and Access Information (Cisco Unified IP Phone 6911): Displays information about network traffic to and from the network port (10/100 SW) on the phone.

The following sections describe the Ethernet Information and the Network Information areas.

### **Ethernet Information Area**

The following table describes the fields in the Ethernet Information area.

#### **Table 3: Ethernet Information Items**

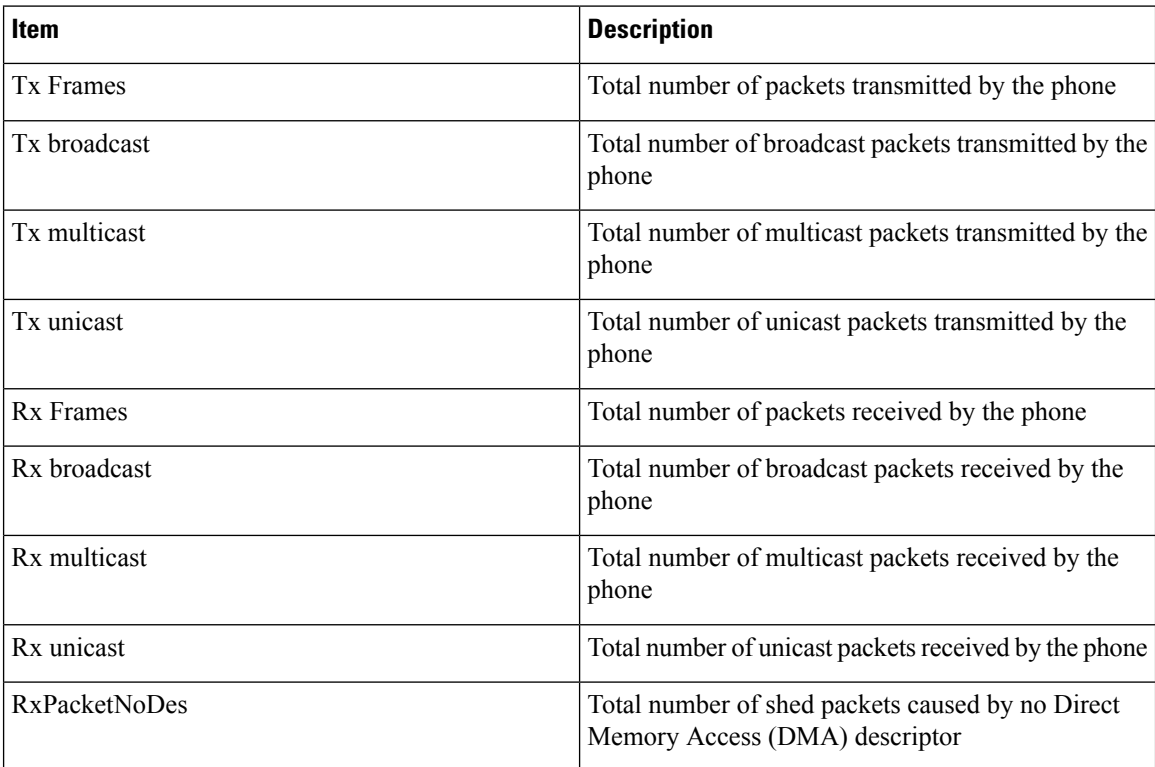

### **Network Information Area**

The following table describes the fields in the Network Information area.

#### **Table 4: Network Items on the Cisco Unified IP Phone 6901**

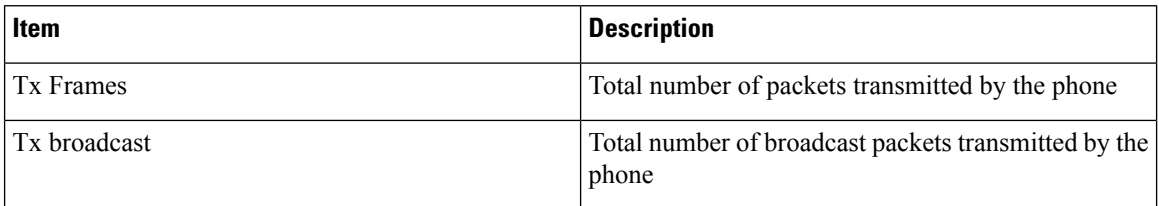

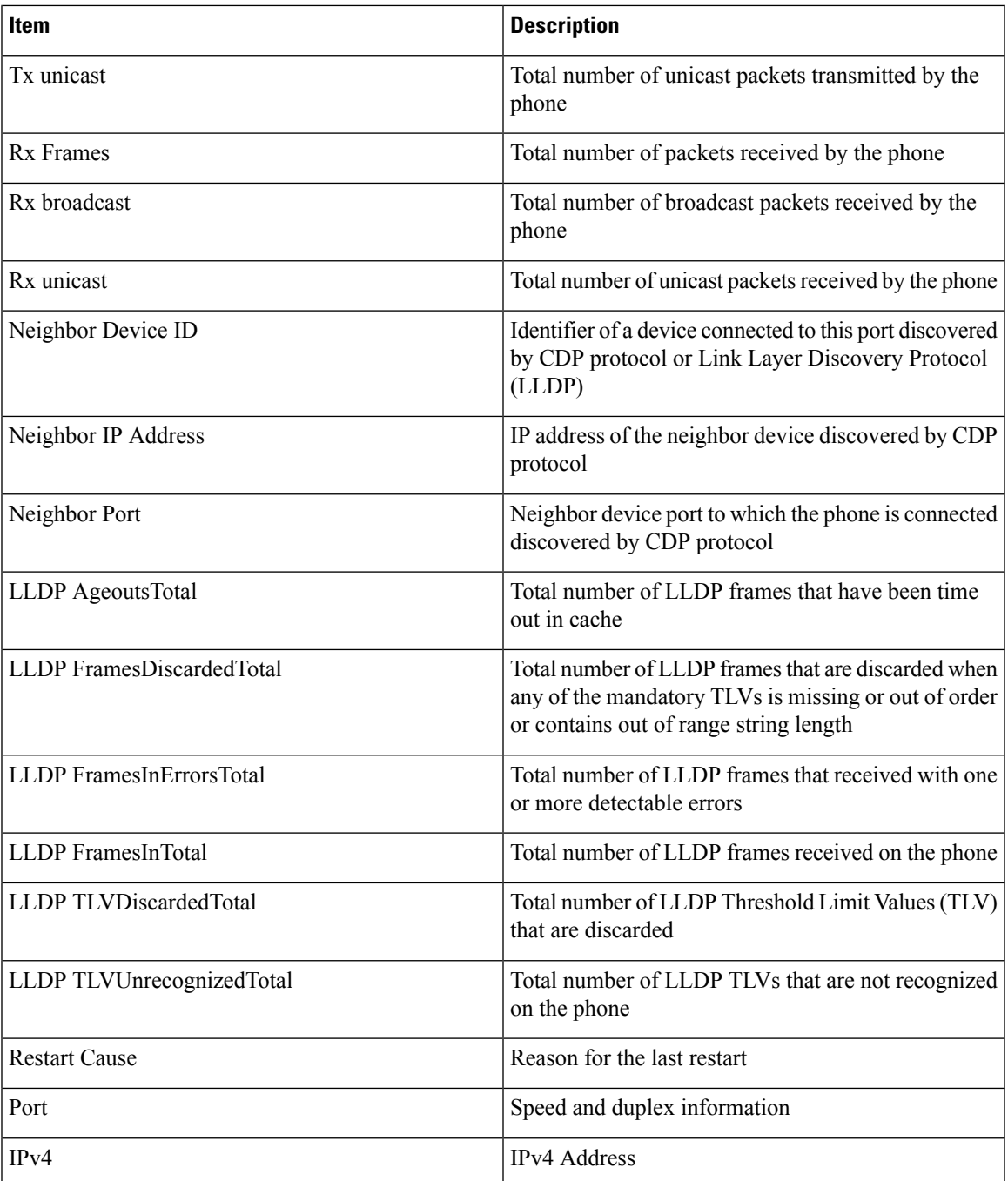

## <span id="page-10-0"></span>**Device Logs Area**

The Device Logs area on a phone web page provides information you can use to monitor and troubleshoot the phone. To access a Device Log area, access the web page for the phone as described in the [Access](#page-1-0) Web Page for [Phone,](#page-1-0) on page 2.

- Console Logs: Displays hyperlinks to individual log files. The console log files include debug and error messages received on the phone.
- Core Dumps: Displays hyperlinks to individual dump files. The core dump files include data from a phone crash.
- Status Messages: Displays up to the 80 most recent status messages that the phone has generated since it was last powered up. You can also see this information from the Status Messages screen on the Web page of the phone. Status [Messages](#page-11-0) Area, on page 12 describes the status messages that may be displayed.

The following sections describe the Status Messages Area.

#### <span id="page-11-0"></span>**Status Messages Area**

The Status Messages web page displays up to 80 of the most recent status messages that the phone has generated since it was last powered up. You can access the Status Messages web page even if the phone is not running. The following table describes the status messages. This table also includes possible explanations and actions to troubleshoot errors.

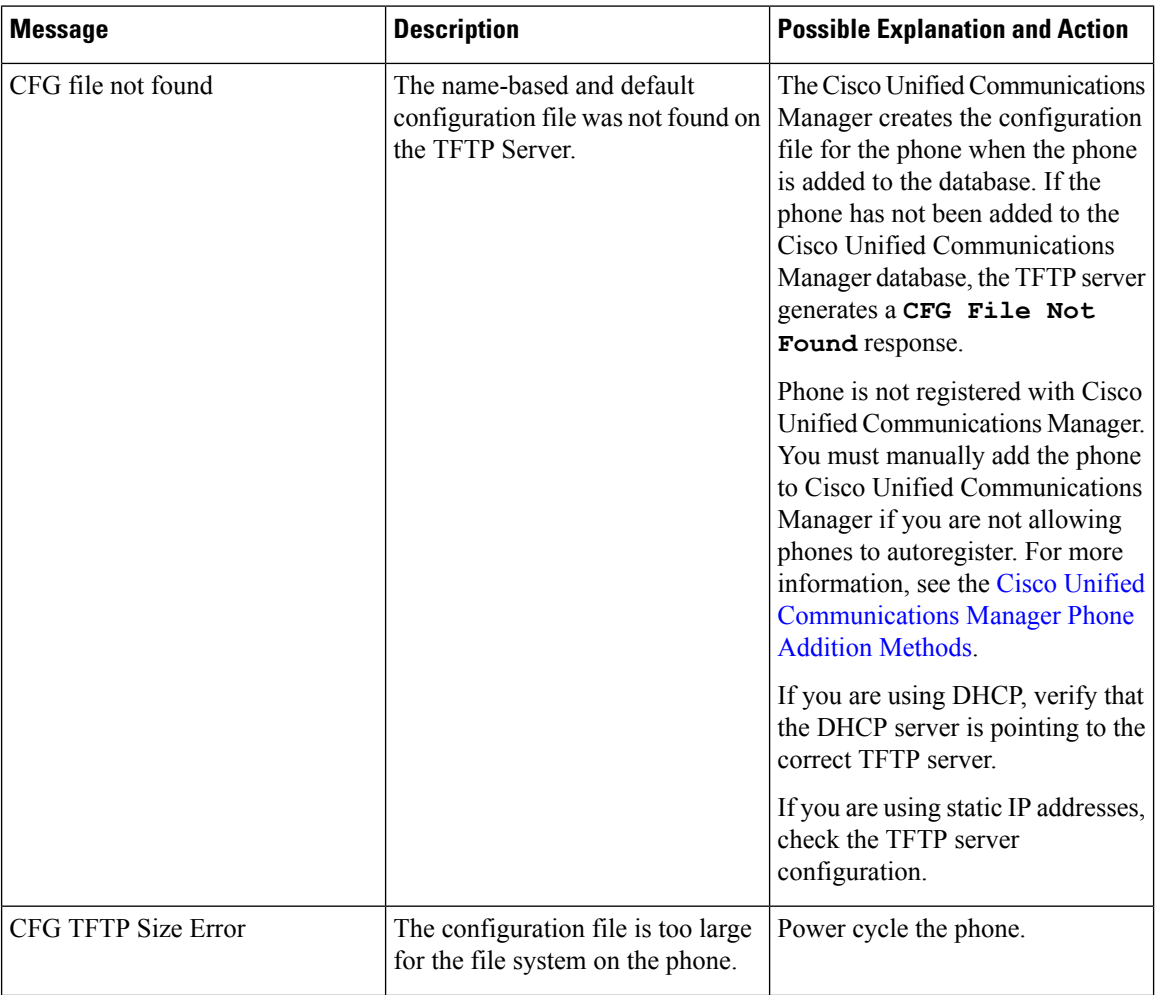

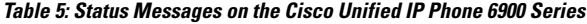

 $\mathbf{l}$ 

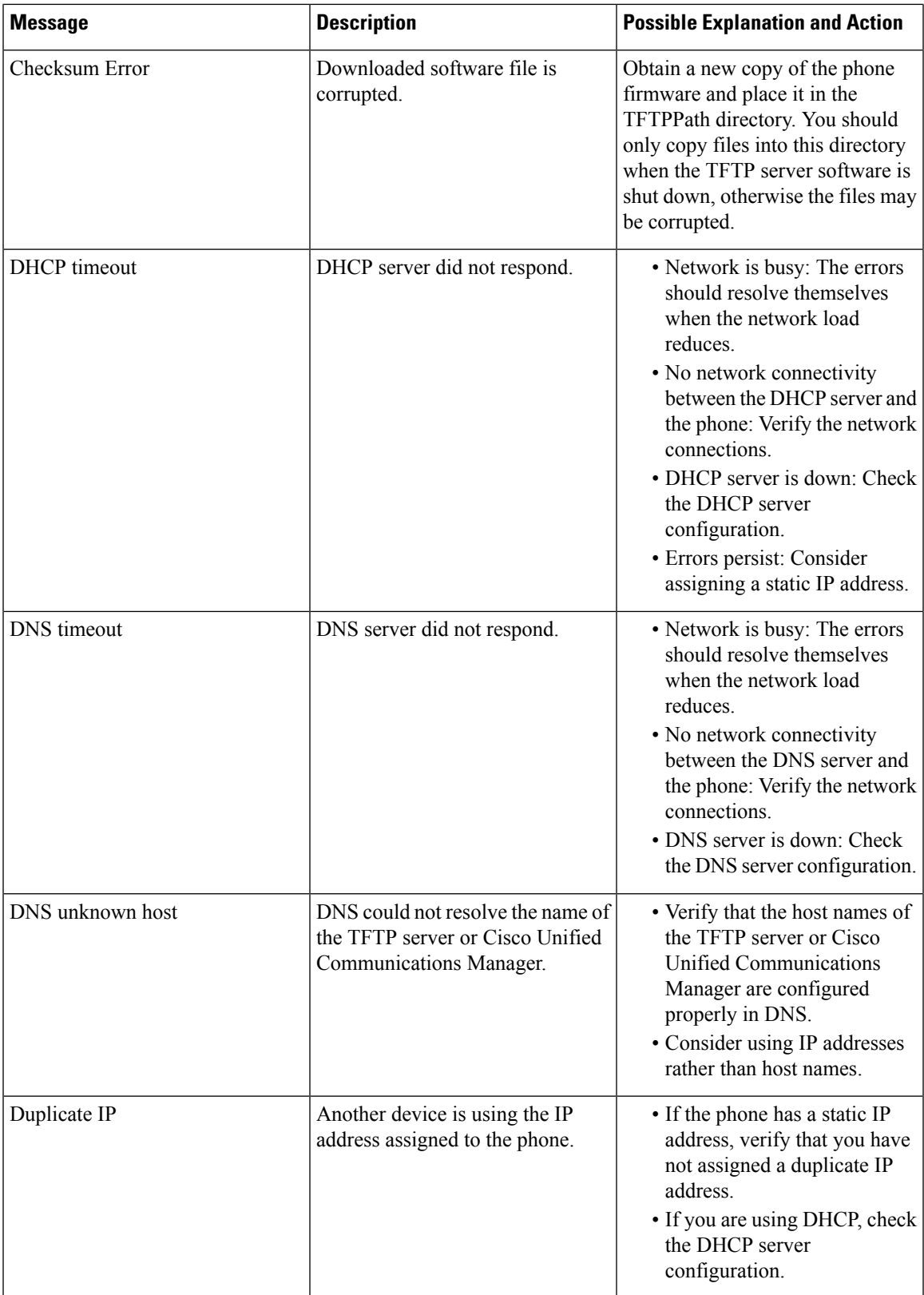

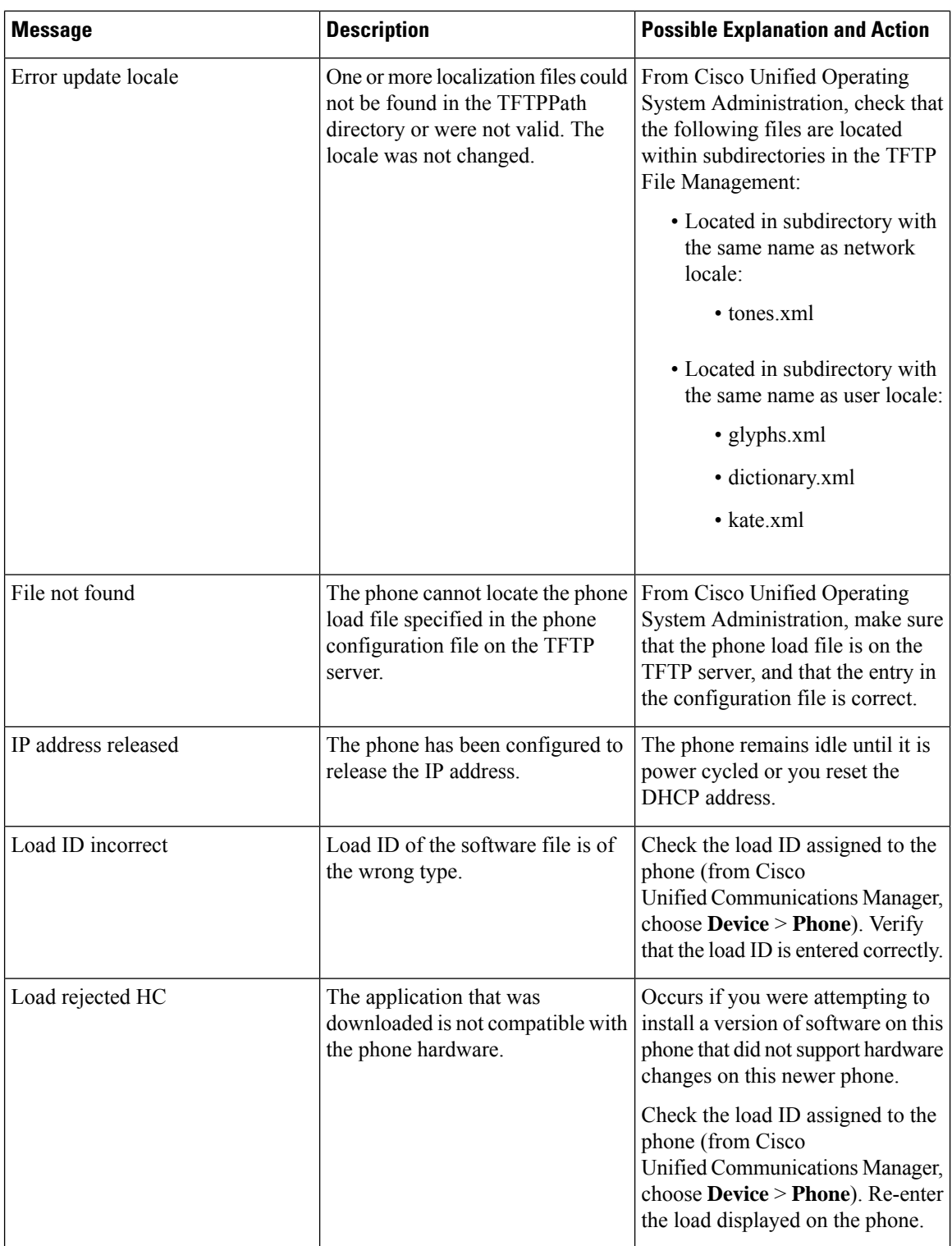

 $\mathbf l$ 

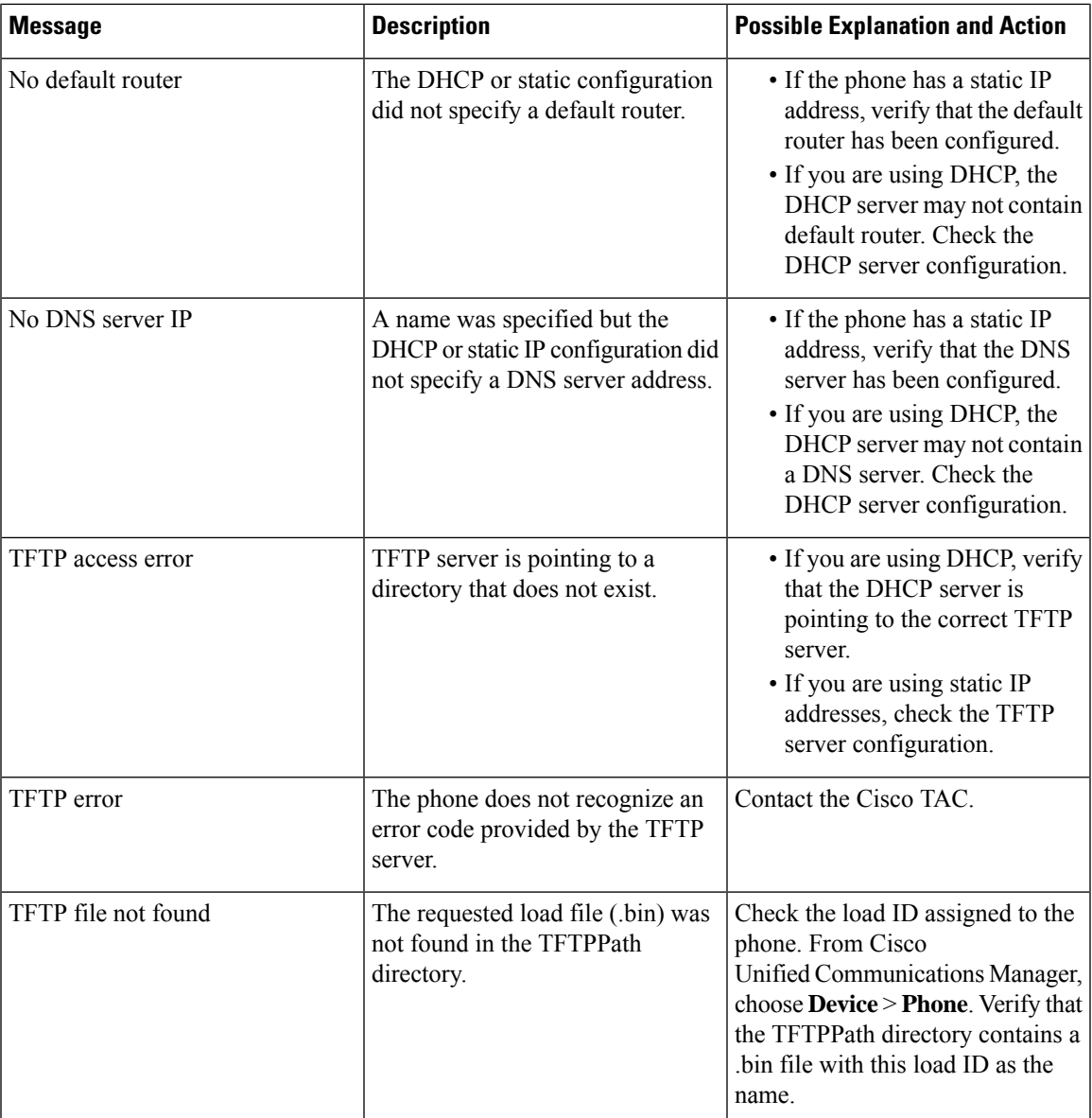

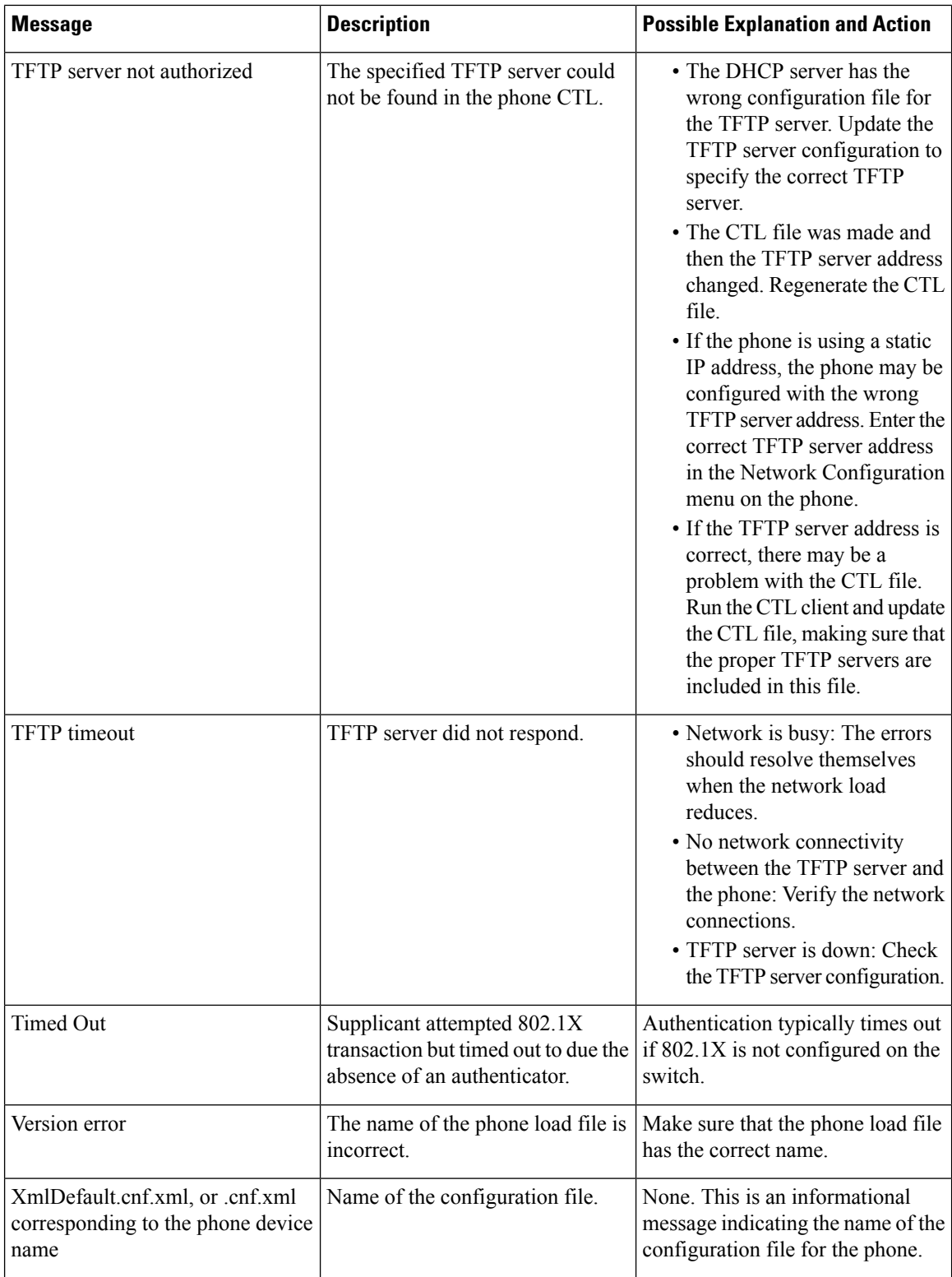

### <span id="page-16-0"></span>**Streaming Statistics Area**

A Cisco Unified IP Phone can stream information to and from up to three devices simultaneously. A phone streams information when it is on a call or running a service that sends or receives audio or data.

The Streaming Statistics areas on a phone web page provide information about the streams. Cisco Unified IP Phone 6900 Series phones use only Stream 1.

To display a Streaming Statistics area, access the web page for the phone as described in the [Access](#page-1-0) Web Page for [Phone,](#page-1-0) on page 2, and then click the **Stream 1** hyperlink.

The following table describes the items in the Streaming Statistics areas.

**Table 6: Streaming Statistics Area Items**

| Item                    | <b>Description</b>                                                                                                    |
|-------------------------|----------------------------------------------------------------------------------------------------|
| <b>Remote Address</b>   | IP address and UDP port of the destination of the<br>stream.                                                                                                    |
| <b>Local Address</b>    | IP address and UDP port of the phone.                                                                                                    |
| <b>Start Time</b>       | Internal time stamp indicating when<br>Cisco Unified Communications Manager requested<br>that the phone start transmitting packets.                                  |
| <b>Stream Status</b>    | Indication of whether streaming is active or not.                                                                                                    |
| <b>Host Name</b>        | Unique, fixed name that is automatically assigned to<br>the phone based on the MAC address.                                                                          |
| <b>Sender Packets</b>   | Total number of RTP data packets transmitted by the<br>phone since starting this connection. The value is 0<br>if the connection is in receive-only mode.            |
| <b>Sender Octets</b>    | Total number of payload octets transmitted in RTP<br>data packets by the phone since starting this<br>connection. Receive-only connections display 0 in<br>the field |
| Sender Codec            | Type of audio encoding used for the transmitted<br>stream.                                                                                                    |
| Sender Reports Sent     | Number of times the RTCP Sender Report have been<br>sent.                                                                                                    |
| Sender Report Time Sent | Internal time stamp of when the last RTCP Sender<br>Report was sent.                                                                                                 |

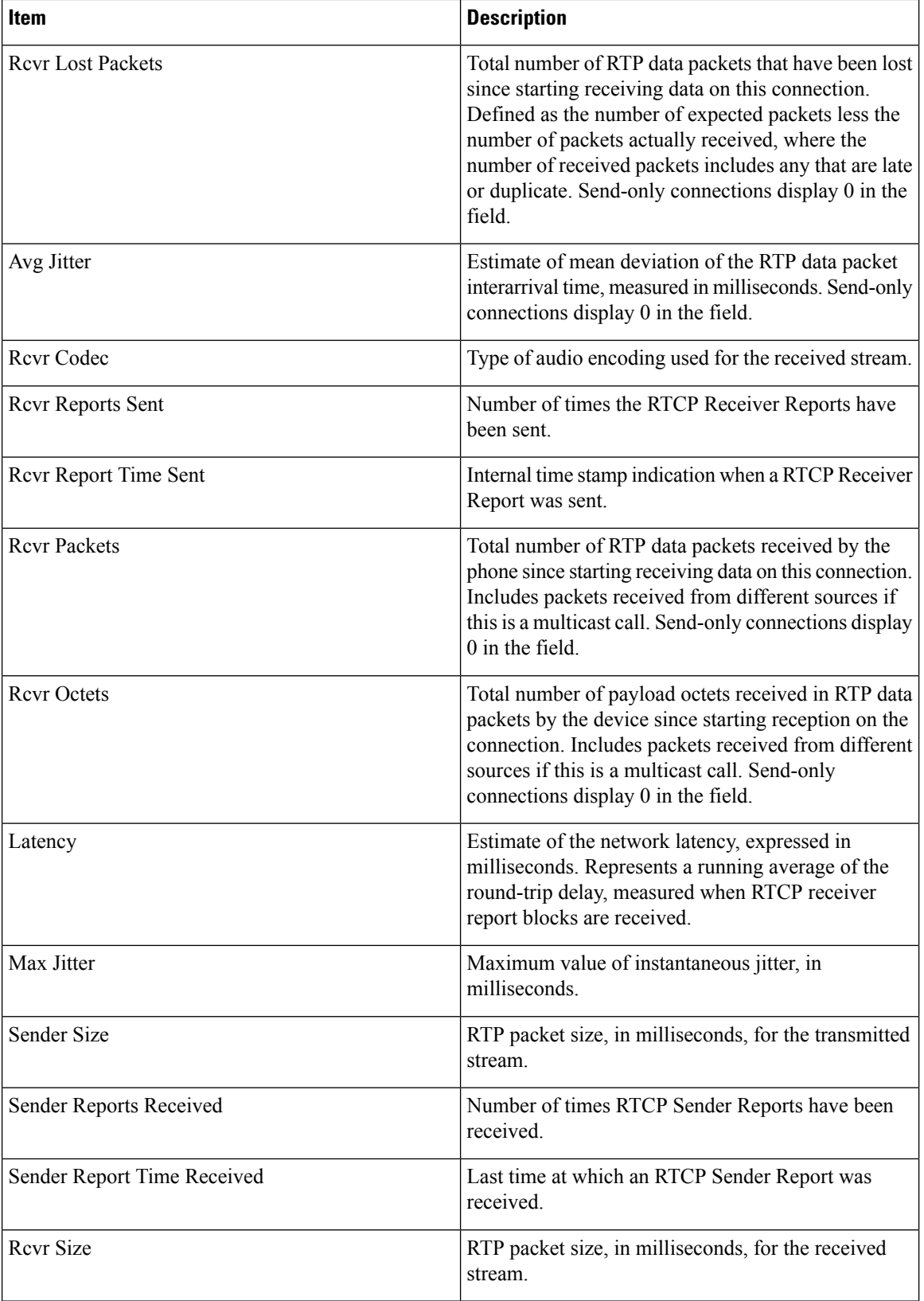

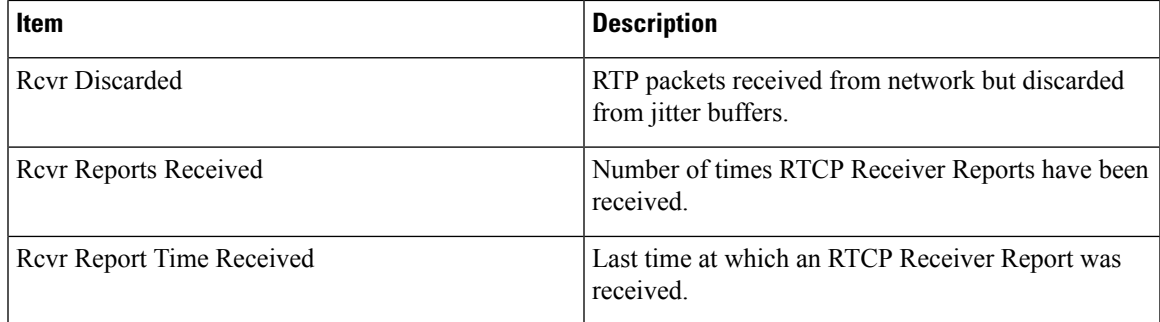

**Note** When the RTP Control Protocol is disabled, no data generates for this field and thus displays as 0.

#### **Related Topics**

Cisco Unified IP Phone [Settings](P691_BK_AF85A164_00_admin-guide-6901-6911-10_0_chapter4.pdf#nameddest=unique_10)

 $\mathbf I$